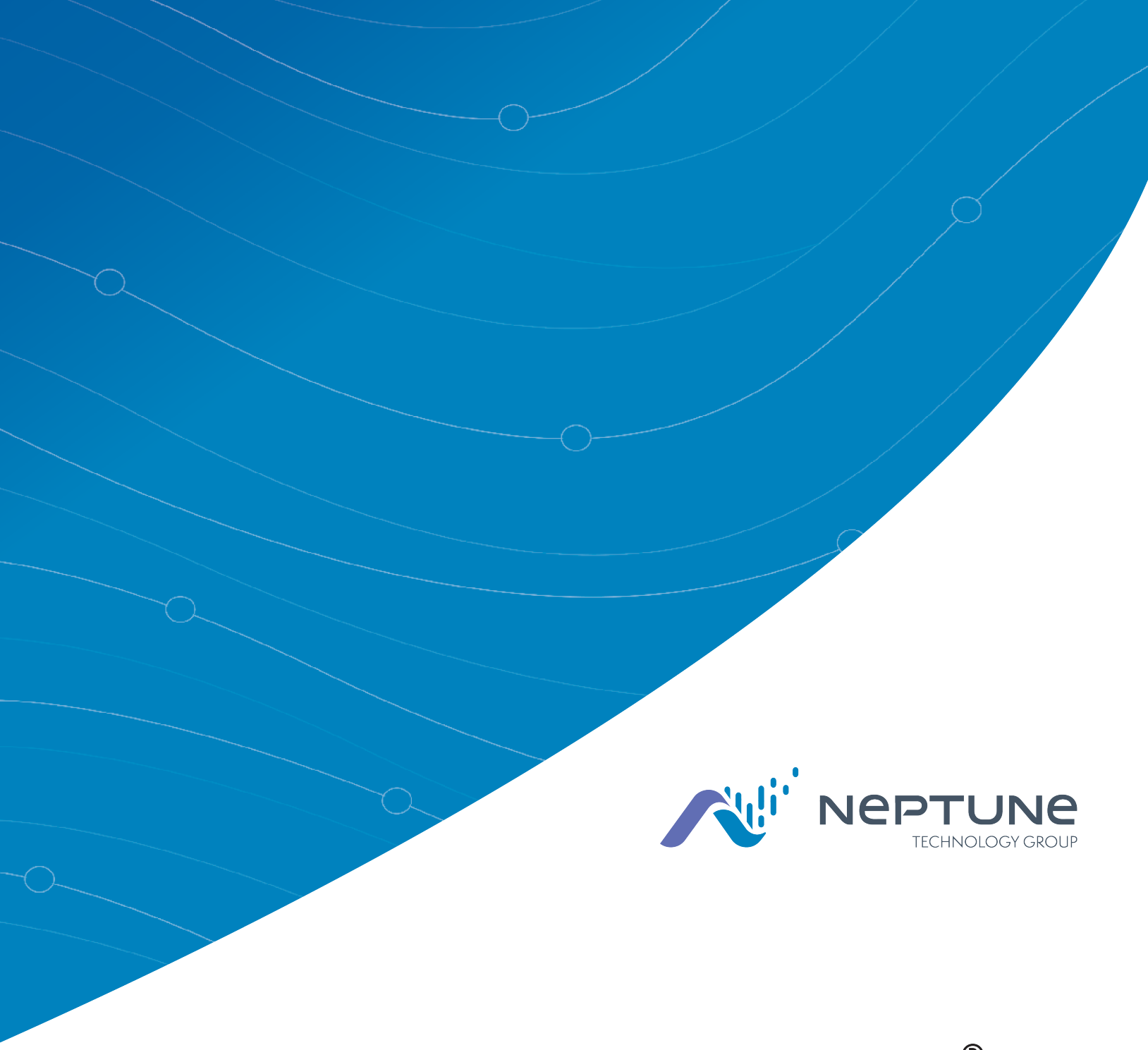

Neptune® 360™ Getting Started Guide

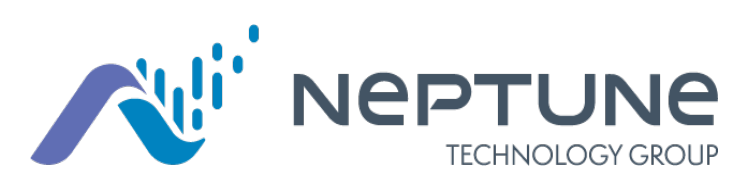

Neptune® 360™ Getting Started Guide

## Copyright

This manual is an unpublished work and contains the trade secrets and confidential information of Neptune Technology Group Inc., which are not to be divulged to third parties and may not be reproduced or transmitted in whole or part, in any form or by any means, electronic or mechanical for any purpose, without the express written permission of Neptune Technology Group Inc. All rights to designs or inventions disclosed herein, including the right to manufacture, are reserved to Neptune Technology Group Inc.

Neptune engages in ongoing research and development to improve and enhance its products. Therefore, Neptune reserves the right to change product or system specifications without notice.

## Trademarks Used in This Manual

Neptune is a registered trademark of Neptune Technology Group Inc. Neptune 360 is a trademark of Neptune Technology Group Inc.

Other brands or product names are the trademarks or registered trademarks of their respective holders.

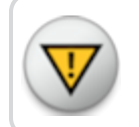

Caution! Changes or modifications not expressly approved by the party responsible for compliance could void the user's authority to operate the software.

Neptune<sup>®</sup> 360™ 1000 mm and 1000 mm and 1000 mm and 1000 mm and 1000 mm and 1000 mm and 1000 mm and 1000 mm and 1 *Getting Started Guide* 1600 Alabama Highway 229 Literature No. GS Neptune 360 04.24 Tallassee, AL 36078

Copyright © 2018 - 2024 Neptune Technology Group Inc. All Rights Reserved.

Tel: (800) 633-8754 Fax: (334) 263-7293

# **Contents**

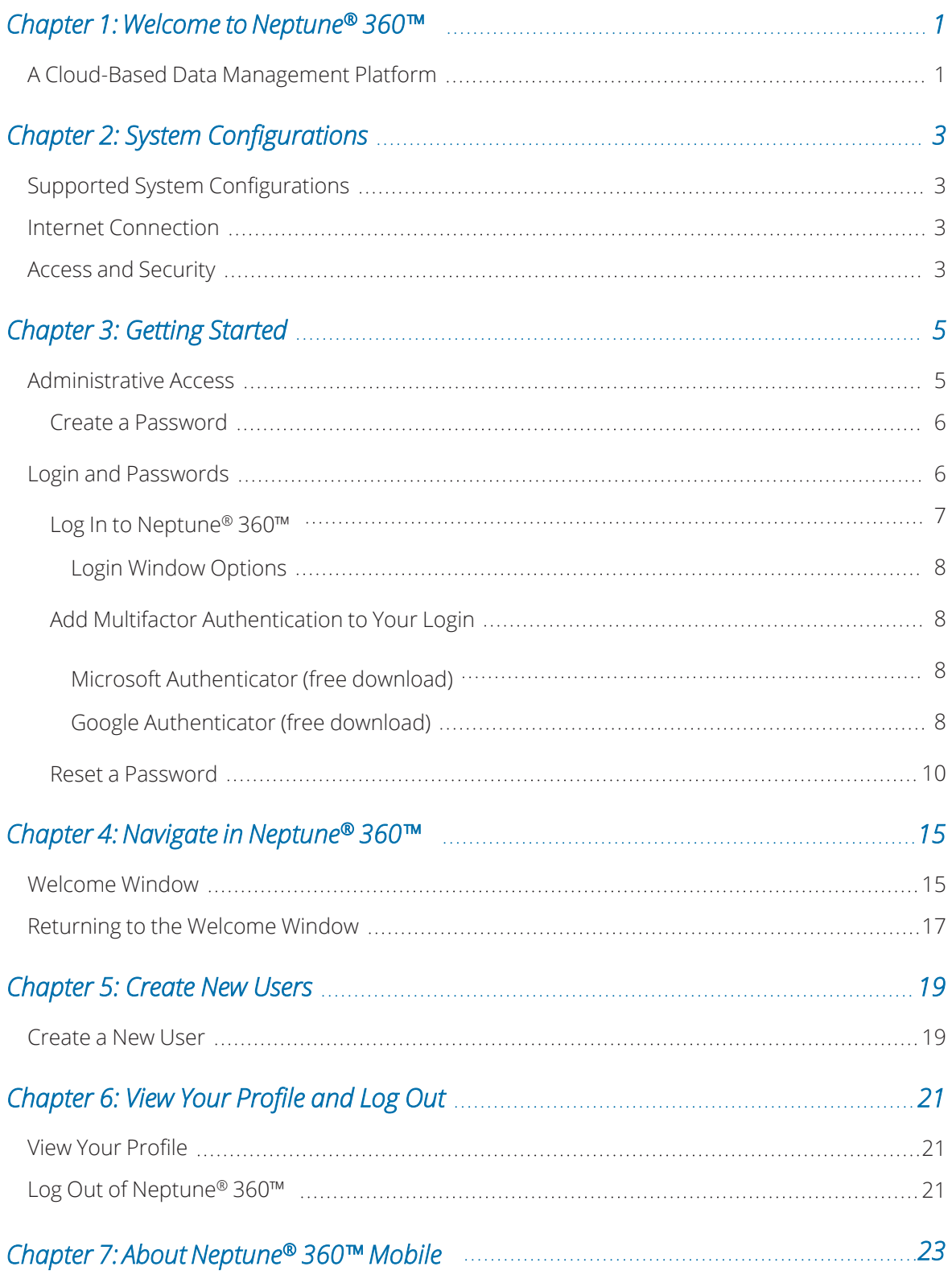

#### Contents

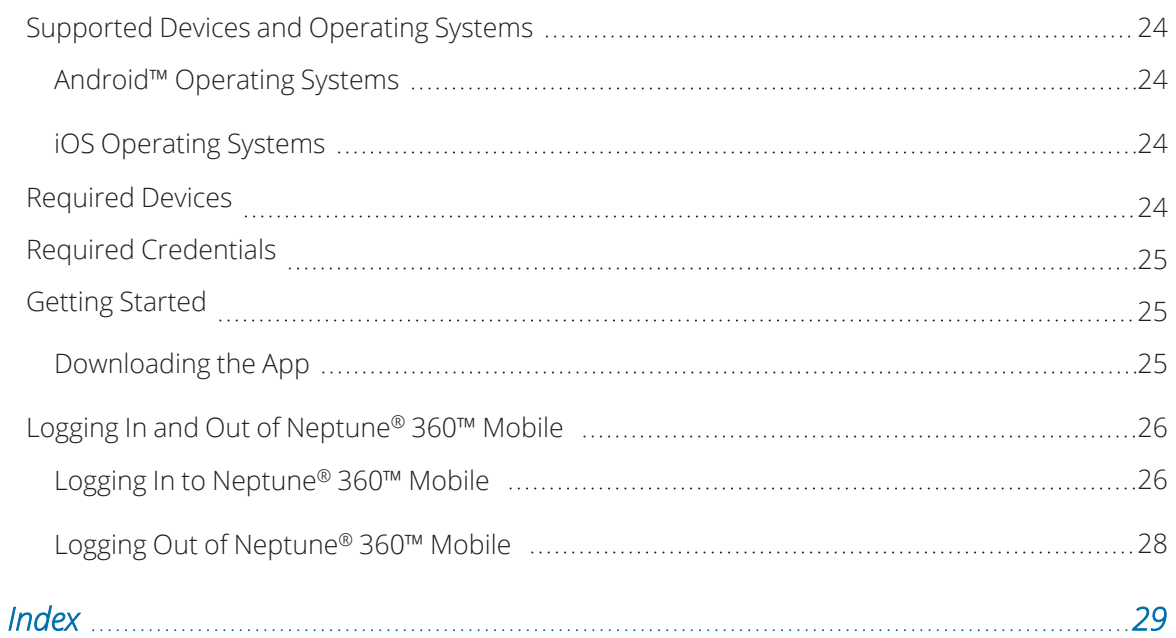

# **Figures**

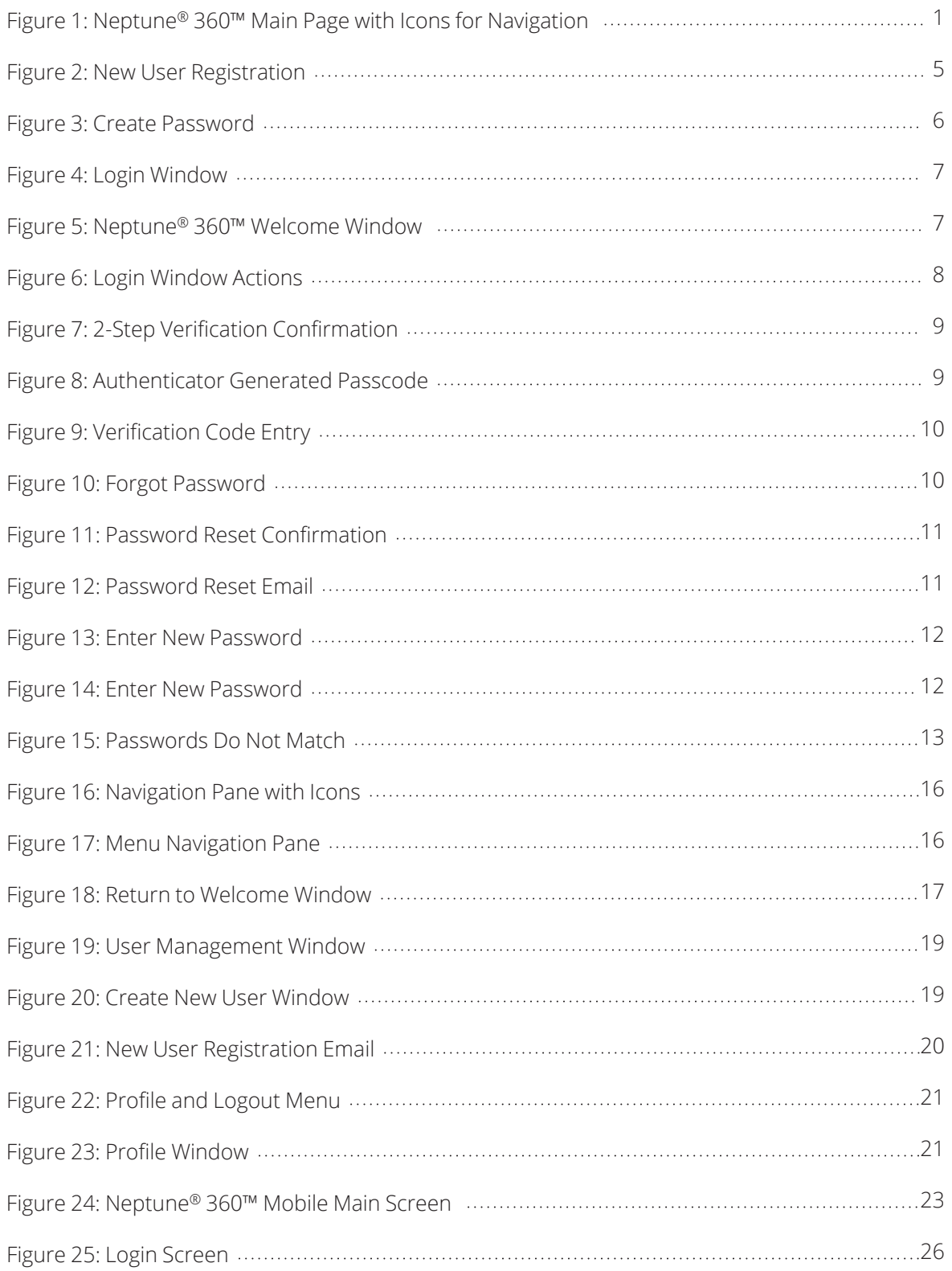

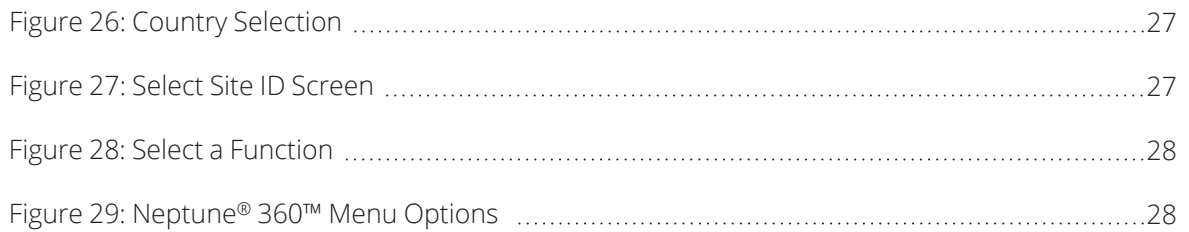

## <span id="page-8-1"></span><span id="page-8-0"></span>A Cloud-Based Data Management Platform

<span id="page-8-3"></span>Welcome to Neptune® 360™, Neptune's data management platform. Through this Software-as-a-Service (SaaS) model, utilities have access to a solution that is scalable, reliable, and secure. Neptune hosts the application and provides all software management-related activities. By providing these services, utilities can concentrate on providing their consumers clean drinking water and know that Neptune ensures their data is accurate, concise, and secure.

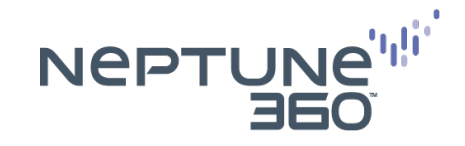

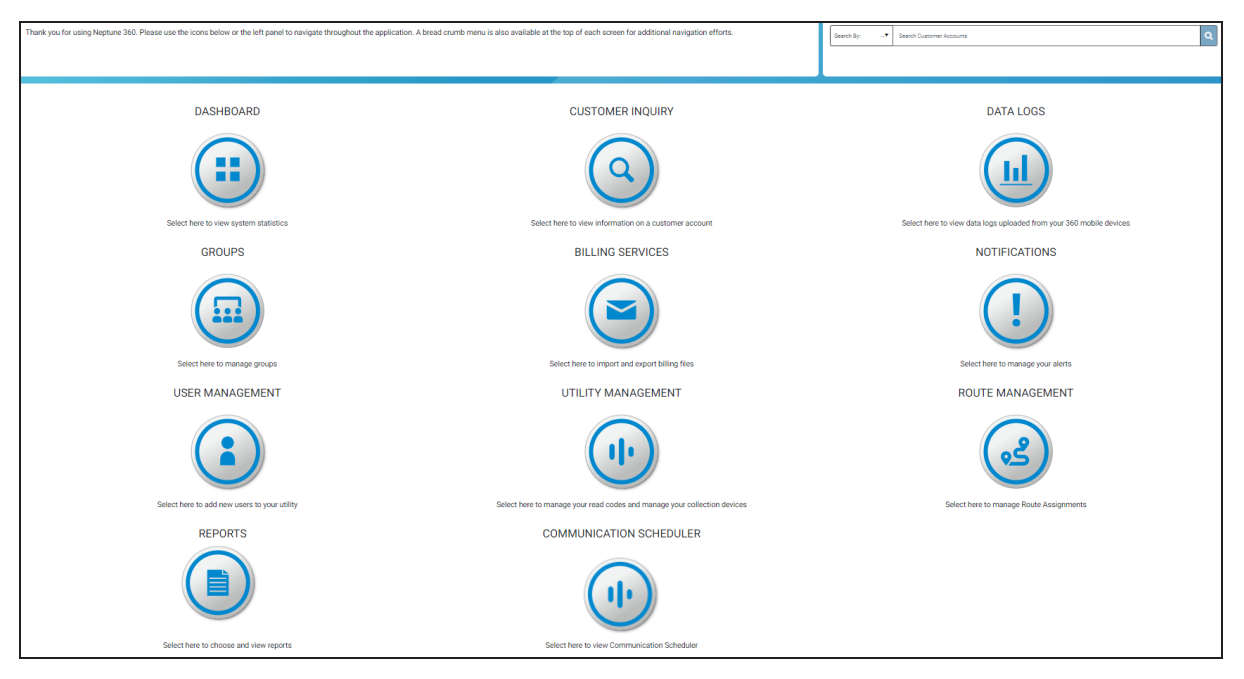

<span id="page-8-2"></span>Figure 1: Neptune® 360™ Main Page with Icons for Navigation

This page intentionally left blank.

# Chapter 2: System Configurations

<span id="page-10-0"></span>This chapter provides information on the operating system and browser combinations Neptune® tests and validates.

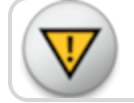

Caution! Other combinations may work, but are not supported.

## <span id="page-10-1"></span>Supported System Configurations

This section provides a list of supported system configurations:

- A PC running Windows 7 or Windows 10.
- Microsoft<sup>®</sup> Edge or Google Chrome™ (latest version) browsers.
- Minimum recommended screen resolution of 1280 x 720.

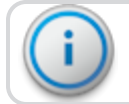

Important! Microsoft has ended all support of Windows 7.

## <span id="page-10-2"></span>Internet Connection

Broadband internet connection is needed with minimum speeds of:

- Download 4 Mbps.
- Upload 1 Mbps.

## <span id="page-10-3"></span>Access and Security

Your network must allow traffic and emails from: https://www.neptune360.com/.

This page intentionally left blank.

<span id="page-12-0"></span>This chapter provides information on how to access Neptune® 360™.

## <span id="page-12-1"></span>Administrative Access

<span id="page-12-3"></span>A utility administrator is assigned by your utility prior to delivery of the system. Neptune is responsible for setting up user access for the utility administrator. After Neptune creates the account for the administrator, the system sends an email inviting the administrator to register for access to the system.

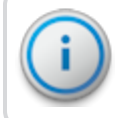

Important! The administrator and all Neptune 360 users must have a valid email address.

<span id="page-12-2"></span>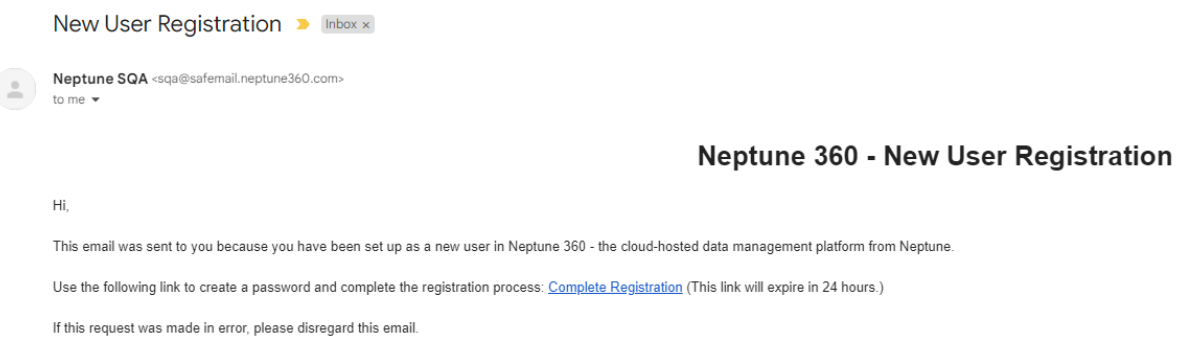

Figure 2: New User Registration

#### <span id="page-13-0"></span>Create a Password

<span id="page-13-3"></span>Click the link in the email and the create a password window appears.

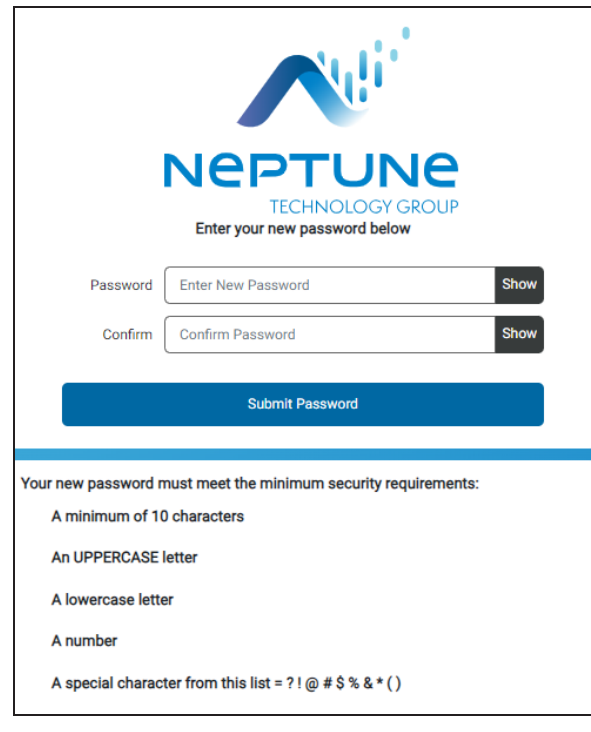

#### Figure 3: Create Password

<span id="page-13-2"></span>Refer to ["Create a New User" on page 19](#page-26-1) for instructions on creating other utility users within the system.

# <span id="page-13-1"></span>Login and Passwords

This section provides information on how to log in to Neptune 360 and how to reset your password.

# <span id="page-14-0"></span>Log In to Neptune® 360™

After the Neptune 360 account is created and you create your password, complete the following steps to log in to Neptune 360.

- <span id="page-14-3"></span>1. In Google Chrome™ or Microsoft® Edge browser type the login address Neptune assigned you, which is one of the following:
	- East https://www.neptune360.com/
	- West https://www2.neptune360.com/
	- Canada canada.neptune360.com

The Login window appears.

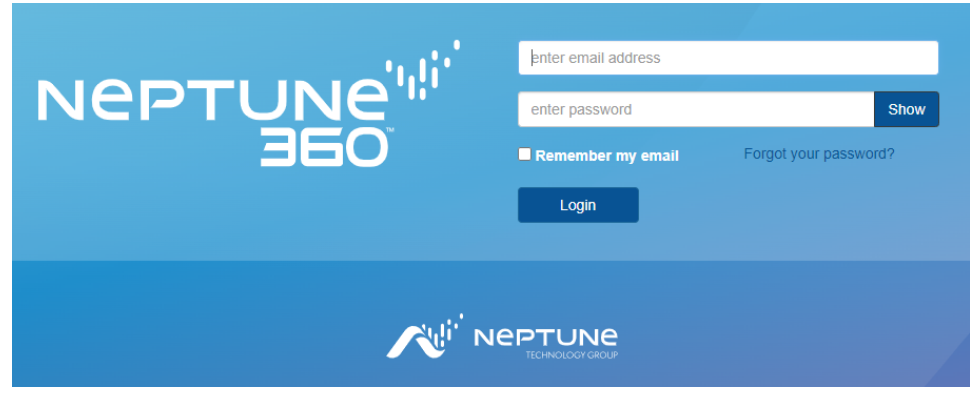

#### Figure 4: Login Window

- <span id="page-14-4"></span><span id="page-14-1"></span>2. Type your email address (username) and the password you created.
- 3. Click Login or press Enter on the keyboard.

The Neptune 360 welcome window appears.

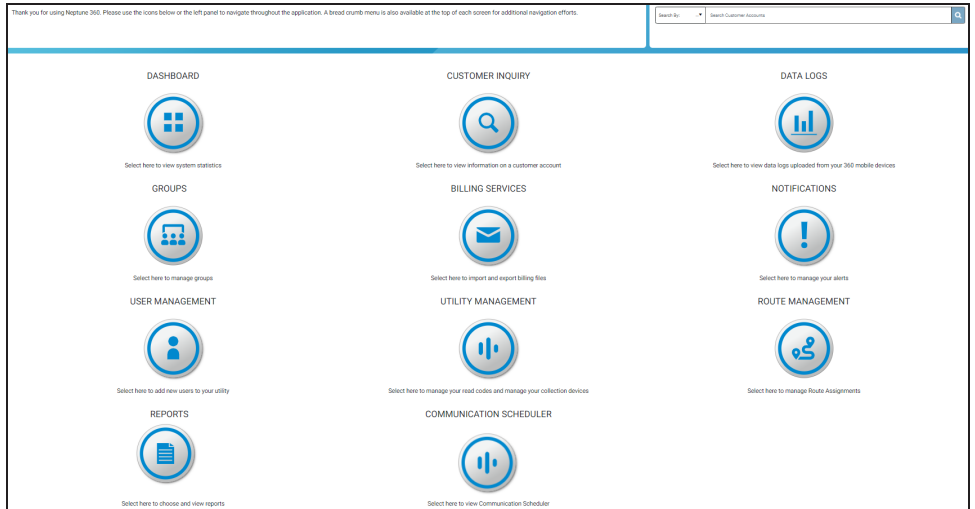

<span id="page-14-2"></span>Figure 5: Neptune® 360™ Welcome Window

#### <span id="page-15-0"></span>*Login Window Options*

<span id="page-15-7"></span>Following are more actions you can perform on the Login window:

- Click Show to view your password as you type. Click Hide to conceal your password.
- Click Remember my email to have Neptune 360 remember your email address the next time you log in.

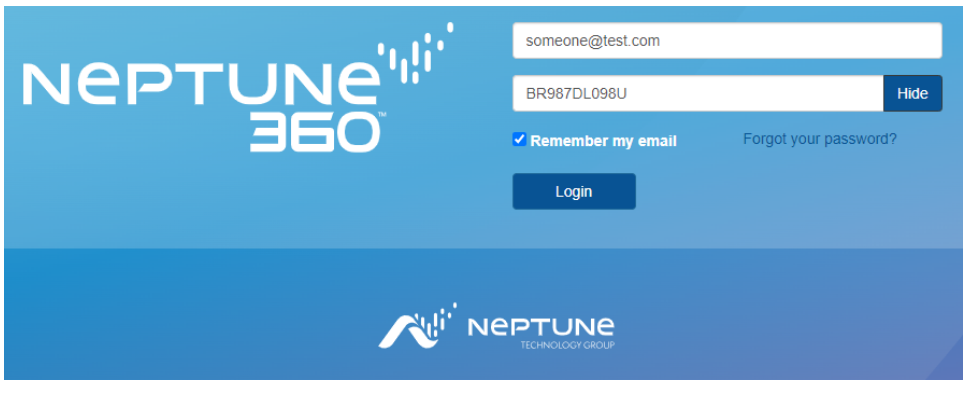

Figure 6: Login Window Actions

#### <span id="page-15-1"></span>Add Multifactor Authentication to Your Login

<span id="page-15-4"></span>If your utility uses Multifactor Authentication (MFA), Neptune 360 prompts you to download and set up the authenticator when you first log in. MFA is disabled by default until a utility requests that Neptune enable it.

You perform these steps only on the first login. Before taking advantage of the additional account security MFA provides, on your mobile device, download and register with one of the two supported third-party authenticator apps: Google or Microsoft® Authenticator.

- <span id="page-15-6"></span>1. Log in to Neptune 360 using your regular email and password Neptune provided.
- 2. Follow the prompts to download and register the MFA authenticator app for your phone type. After you perform initial registration for Neptune 360, you cannot switch authenticator apps.

#### <span id="page-15-2"></span>*Microsoft Authenticator (free download)*

- <span id="page-15-5"></span>MS Authenticator - Google Play™ store Download Link
- $\bullet$  MS Authenticator Apple $^{\circledR}$  App Store Download Link

#### <span id="page-15-3"></span>*Google Authenticator (free download)*

- Google Authenticator Google Play™ store Download Link
- Google Authenticator Apple® App Store Download Link

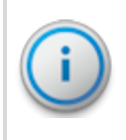

Important! While both Google and MS Authenticator apps provide similar MFA functionality, you can register and use only one of them to gain access to your Neptune 360 account.

3. Scan the QR code or enter the key indicated into the 2-step authenticator app on your phone.

This is the only time you perform this step as part of setup.

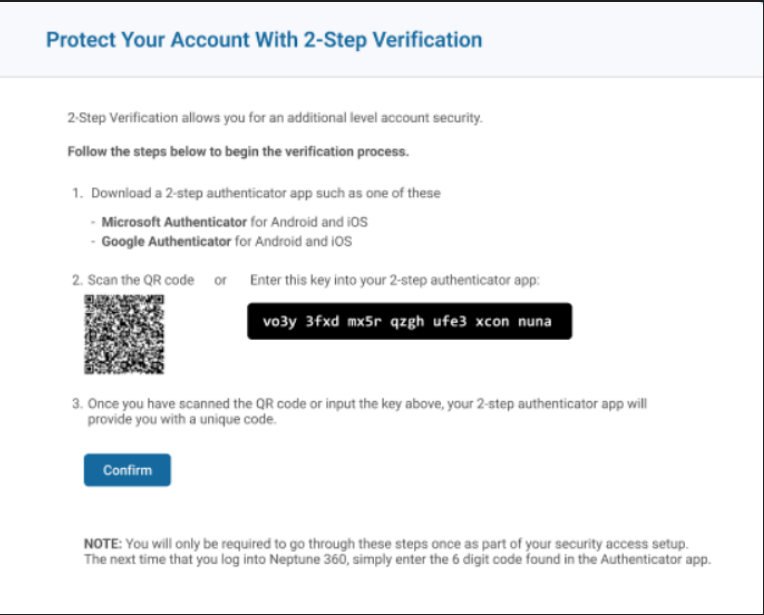

Figure 7: 2-Step Verification Confirmation

#### <span id="page-16-2"></span><span id="page-16-0"></span>4. Click Confirm.

The authenticator app is now connected to your Neptune 360 account and automatically generates time-based one-time passcodes every 60 seconds.

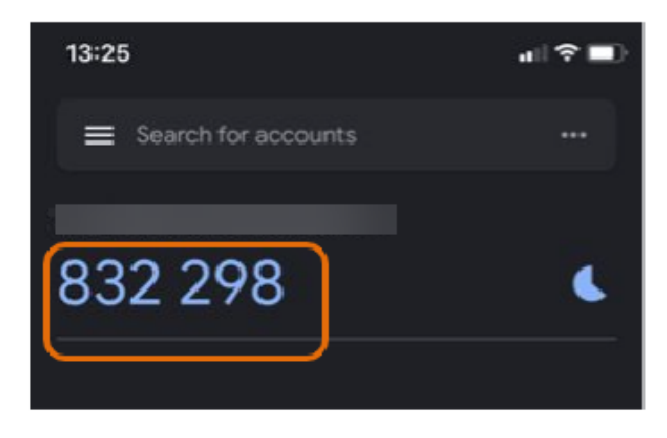

<span id="page-16-1"></span>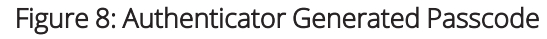

5. In the subsequent 2-step verification window, enter the verification code the authenticator app provided.

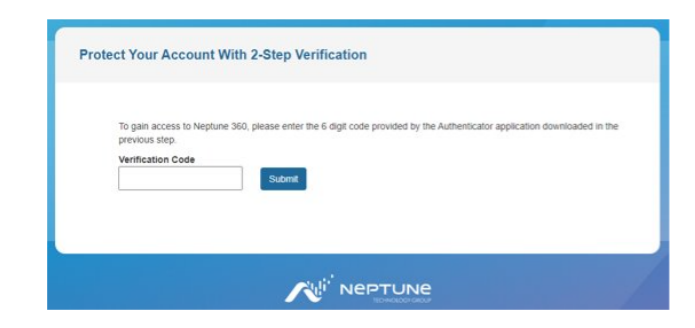

#### Figure 9: Verification Code Entry

6. Click Submit to access Neptune 360.

<span id="page-17-1"></span>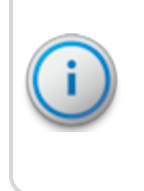

Important! The next time you need access to Neptune 360, navigate to Neptune 360 and log in as usual, then enter the one-time code found in your previously registered authenticator app as prompted. If you experience any issues logging in, contact your utility's IT department.

#### <span id="page-17-0"></span>Reset a Password

Complete the following steps to reset your password. New users follow this procedure to create a new password.

1. In the Login window, click Forgot your password?

Neptune 360 prompts you to enter your email address.

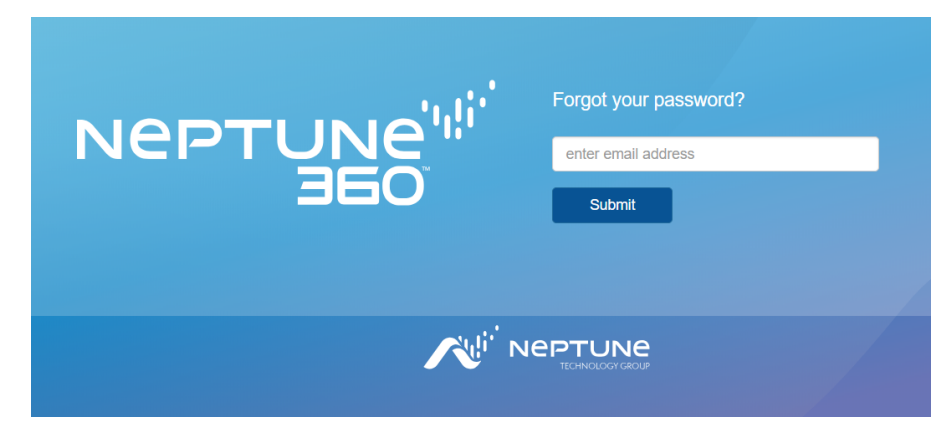

Figure 10: Forgot Password

<span id="page-17-2"></span>2. Type your email address.

3. Click Submit or press Enter on your keyboard.

Neptune 360 prompts you to check your email.

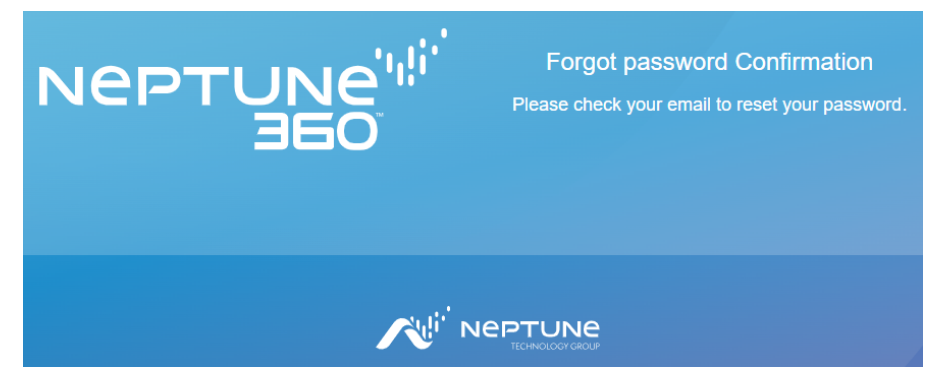

Figure 11: Password Reset Confirmation

<span id="page-18-0"></span>After a few minutes, you receive an email that includes a link to reset your password.

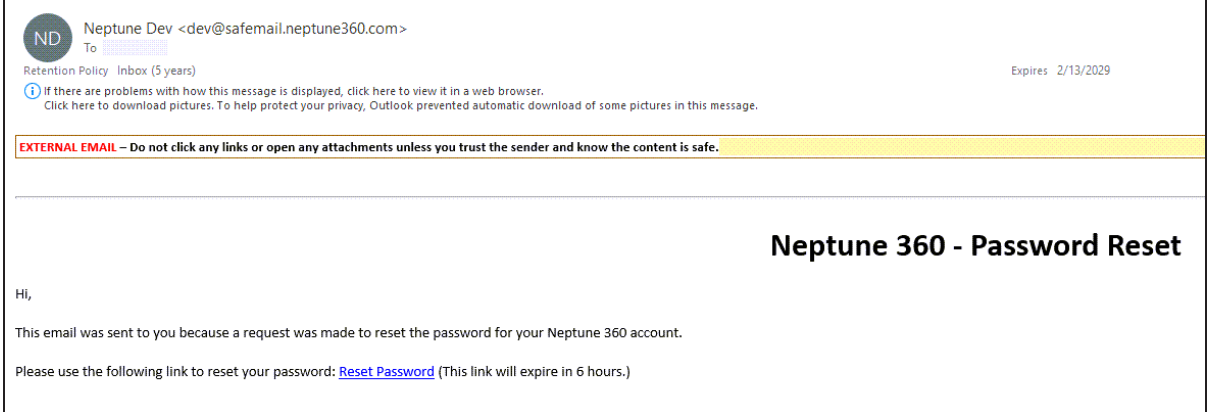

Figure 12: Password Reset Email

<span id="page-18-1"></span>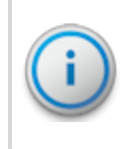

Important! When you receive this email, you have six hours to reset your password. After six hours, the Reset Password link expires and you must request another password reset.

4. Click the link in the email.

The following window appears.

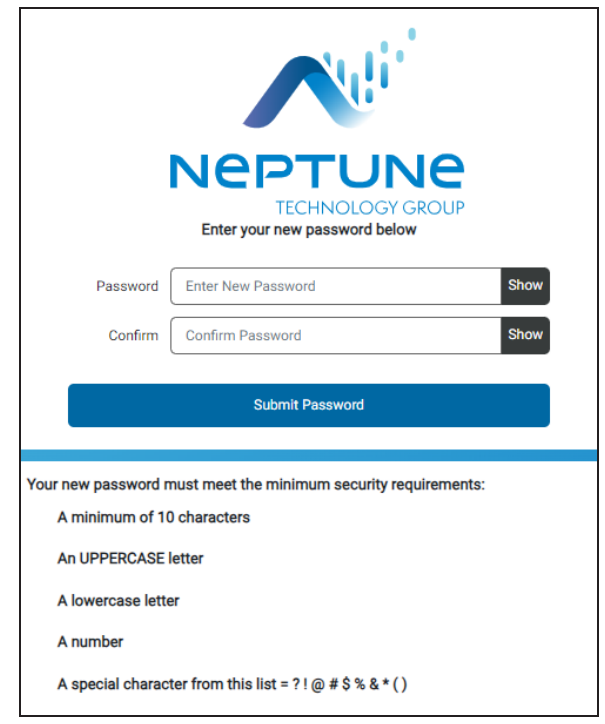

#### Figure 13: Enter New Password

<span id="page-19-2"></span><span id="page-19-0"></span>5. Type your new password in the Password and Confirm fields. To see your password characters, click Show in each field.

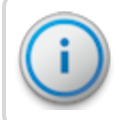

<span id="page-19-3"></span>Important! The new password must meet the minimum security requirements as shown in the previous image.

#### 6. Click Submit Password.

The system displays the login window.

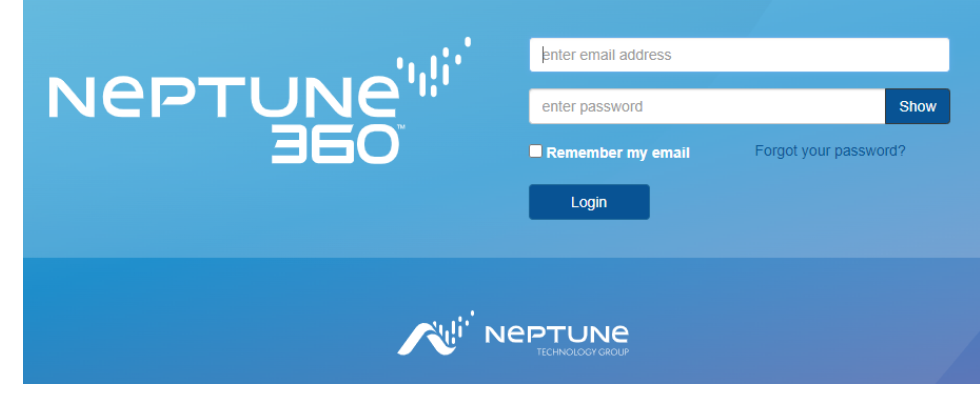

<span id="page-19-1"></span>Figure 14: Enter New Password

- <span id="page-20-1"></span>7. In the fields, type your email, which is your username, and password.
- 8. Click Login or press Enter on your keyboard.

If the passwords do not meet the minimum security requirements or do not match, the system displays a message.

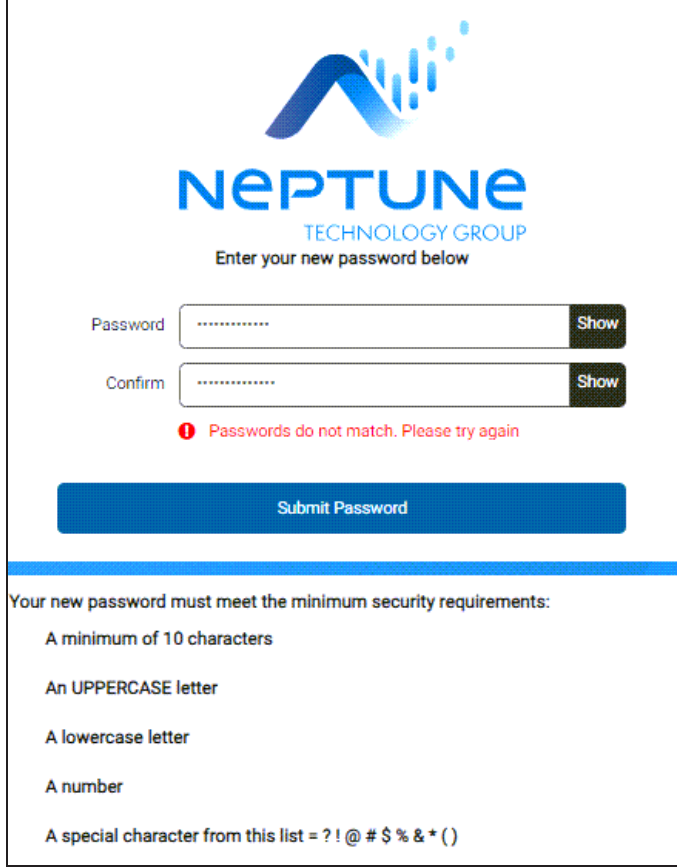

Figure 15: Passwords Do Not Match

<span id="page-20-0"></span>9. In the Password and Confirm fields, type your corrected password, and then click Submit Password.

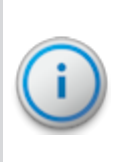

Important! Neptune requires that you create a new password at least every 365 days and the system prompts you to change your password before it expires. You can change your password as often as you want, or as often as your organization requires. Each time you change your password, the password expiration date resets to 365 days from the most recent password change.

This page intentionally left blank.

<span id="page-22-3"></span><span id="page-22-0"></span>This chapter provides information on how to navigate Neptune® 360™.

### <span id="page-22-1"></span>Welcome Window

After you log in to the system, the system displays the Welcome Window. This window provides an overview of the information available to you in Neptune 360. The following list shows the information available:

- <span id="page-22-6"></span>• DASHBOARD – view system statistics.
- CUSTOMER INQUIRY view information on a customer account.
- DATA LOGS view data logs uploaded from mobile devices.
- <span id="page-22-2"></span>• GROUPS – manage user groups.
- BILLING SERVICES import and export billing files.
- <span id="page-22-4"></span>• NOTIFICATIONS – manage alerts and other notifications.
- <span id="page-22-5"></span>• USER MANAGEMENT - add new users to your utility.
- UTILITY MANAGEMENT manage read codes and your collection devices.
- ROUTE MANAGEMENT manage your route assignments.
- REPORTS run reports to display the health of your utility network and the components within the network.
- COMMUNICATION SCHEDULER view communication scheduler and create reading schedules.

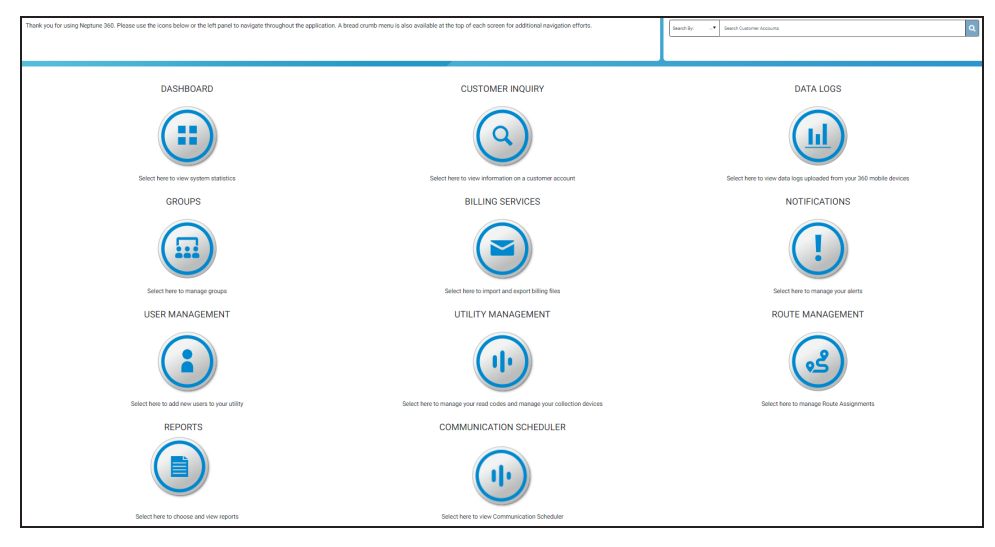

<span id="page-23-3"></span>There are two navigation panes on this page. One pane uses navigation icons and the other uses a menu.

Figure 16: Navigation Pane with Icons

<span id="page-23-2"></span><span id="page-23-1"></span><span id="page-23-0"></span>A menu control icon closes and expands the left navigation pane.

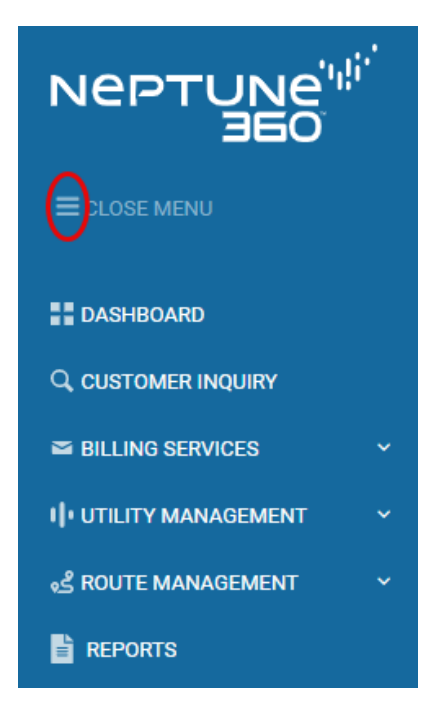

Figure 17: Menu Navigation Pane

# <span id="page-24-0"></span>Returning to the Welcome Window

The  $\blacksquare$  icon displays in the top left of the window beside the Neptune 360 logo, on every window of Neptune 360.

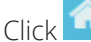

Click **to return to the Welcome Window.** 

<span id="page-24-1"></span>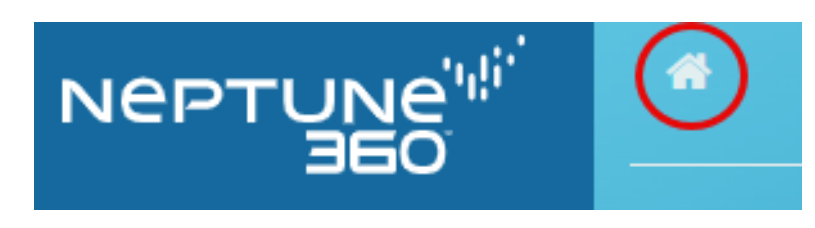

Figure 18: Return to Welcome Window

This page intentionally left blank.

# Chapter 5: Create New Users

<span id="page-26-0"></span>This chapter provides information on creating new users in Neptune® 360™. Utility administrators and Neptune system administrators can create new users.

#### <span id="page-26-4"></span><span id="page-26-1"></span>Create a New User

<span id="page-26-5"></span>Complete the following steps to add a new user to Neptune® 360™.

1. On the Welcome Window, click (User Management).

The following window appears.

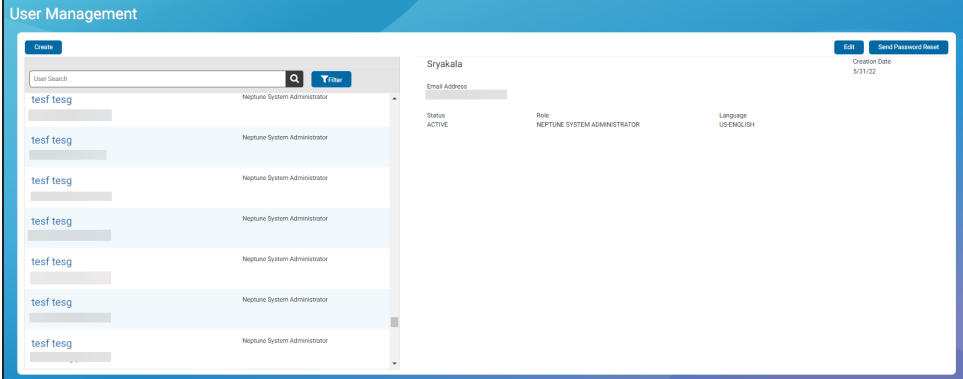

Figure 19: User Management Window

<span id="page-26-2"></span>2. Click Create.

The following window appears.

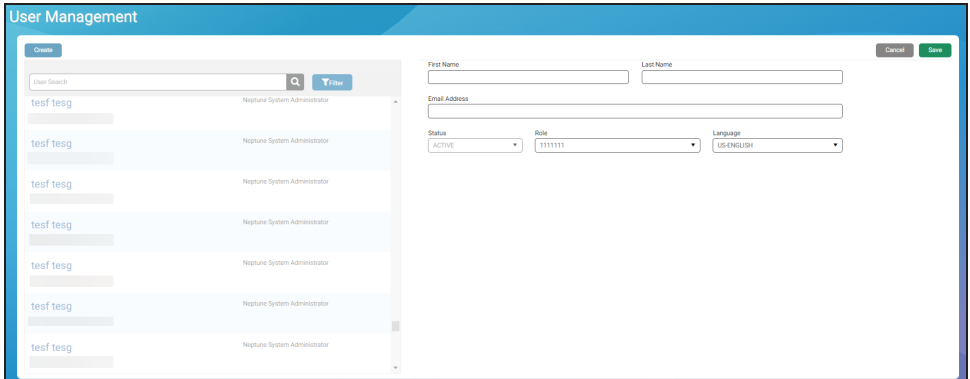

#### Figure 20: Create New User Window

3. Type the appropriate information in each field.

<span id="page-26-3"></span>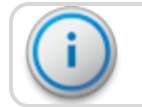

Important! Status defaults to Active and the default language is U.S.-English.

- <span id="page-27-1"></span>4. Select a Role based on the permissions you want the user to have.
- 5. Click Save.

<span id="page-27-2"></span>The new user receives a registration email similar to the following.

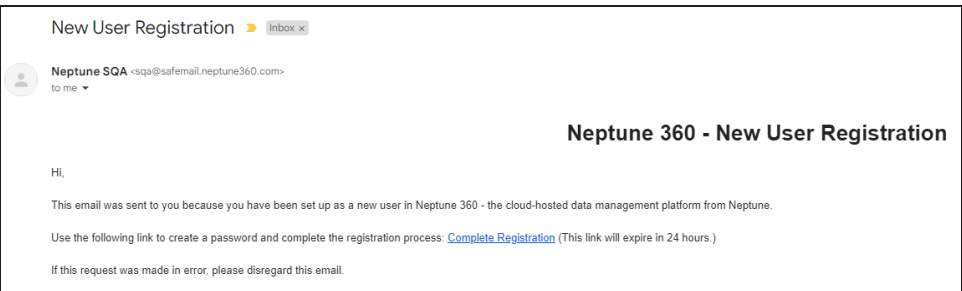

Figure 21: New User Registration Email

<span id="page-27-0"></span>The steps to create a new password are the same as resetting a [password. See "Getting Started" on page 5. New users should](#page-12-0) follow these steps to create a password and log in to the system.

# Chapter 6: View Your Profile and Log Out

<span id="page-28-5"></span><span id="page-28-0"></span>This chapter provides information on how to view your profile and how to log out of Neptune® 360™.

#### <span id="page-28-1"></span>View Your Profile

Complete the following steps to view your profile.

1. Click  $\Box$  to display the menu. Atlanta Water Co - 12345 Profile Alert Notifications Logout

#### Figure 22: Profile and Logout Menu

<span id="page-28-3"></span>2. Select Profile to display your profile information.

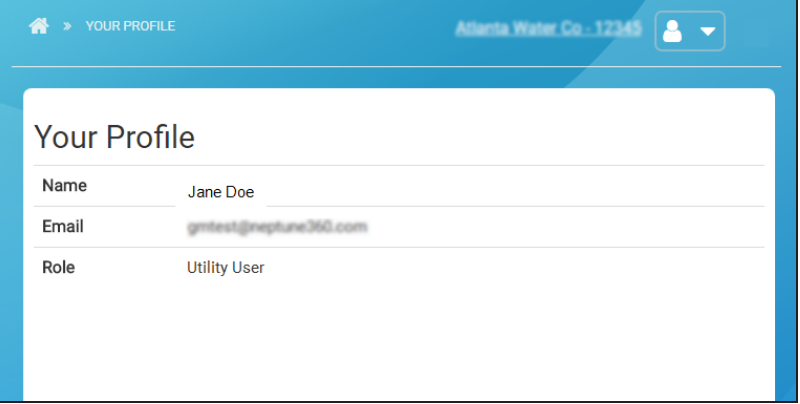

#### Figure 23: Profile Window

<span id="page-28-4"></span>This window shows your Name, Email, and Role. The information is view only. Only a user with a role that allows editing can change profile information.

<span id="page-28-6"></span>While on this window, you can access the left navigation menu to navigate to any other part of the system.

## <span id="page-28-2"></span>Log Out of Neptune® 360™

To log out of Neptune 360, click **the select of Separate in the menu, and then select Logout.** 

The system logs you out and displays the Login window.

This page intentionally left blank.

# Chapter 7: About Neptune® 360™ Mobile

<span id="page-30-0"></span>Welcome to the Neptune® 360™ Mobile app. Using a cellular phone or tablet as your meter reading device makes the reading process fast and efficient without the burden of learning new hardware. You can use the app as soon as you install it.

<span id="page-30-5"></span>The software has four major functions you can perform:

- <span id="page-30-2"></span>RF Test.
- <span id="page-30-3"></span>• Data Logging.
- <span id="page-30-4"></span>• Meter Reading.
- Pressure Reading.

<span id="page-30-1"></span>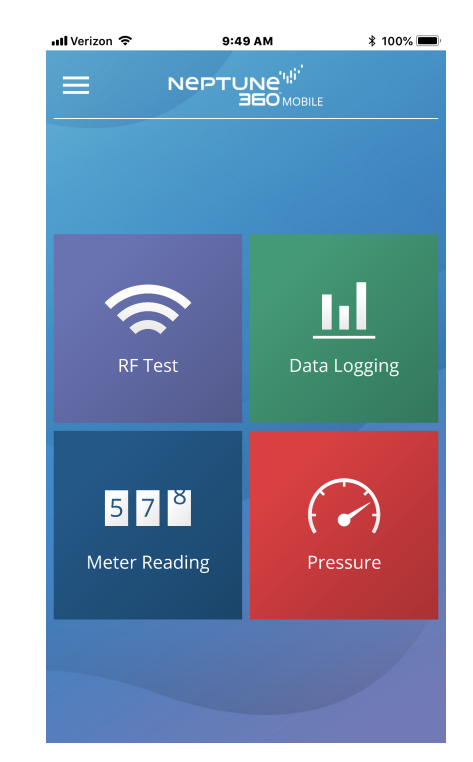

Figure 24: Neptune® 360™ Mobile Main Screen

## <span id="page-31-0"></span>Supported Devices and Operating Systems

Neptune 360 Mobile supports Android™\* and Apple® operating systems for both phones and tablets.

#### <span id="page-31-1"></span>Android™ Operating Systems

Neptune has tested the mobile app on the following operating systems and performs additional testing as new versions of these operating systems are made available in the market:

- $-13.0.x.$
- $14.0.x.$

#### Android Devices

We recommend using Neptune 360 Mobile on devices from the following Original Equipment

Manufacturers (OEMs):

- Google™.
- Motorola<sup>®</sup>.
- $\cdot$  Samsung<sup>®</sup>.

#### <span id="page-31-2"></span>iOS Operating Systems

- 13.
	- $14.$
	- $15.$
	- 16.
	- $17.$

#### iOS Devices

Neptune 360 Mobile supports the following iOS devices:

- iPhone®.
- $\cdot$  iPad<sup>®</sup>.

\* Android is a trademark of Google LLC.

#### Required Devices

<span id="page-31-3"></span> $\overline{\phantom{a}}$ 

<span id="page-31-4"></span>Following are the devices required to use Neptune 360 Mobile:

• Mobile device - Android or iOS phone or tablet that runs one of the supported operating systems previously listed.

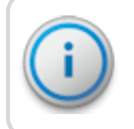

### Important! The mobile device requires a minimum of 2 GB of RAM to run the software.

- <span id="page-32-3"></span>• Transceiver - Neptune 360 Mobile pairs with:
	- Neptune belt clip transceiver.
	- Mobile data collector (MRX) on Android and iOS devices.
- Probe reader (optional) Neptune Advantage II, Neptune Pocket ProReader.
- USB tether cable.

#### <span id="page-32-0"></span>Required Credentials

Neptune 360 Mobile is linked to the Neptune 360 host software. Utility administrators must ensure that all mobile app users have an account established within the host system. Users can use their host system email address and password credentials to log into the mobile app.

### <span id="page-32-1"></span>Getting Started

This section includes the procedures to download and log on to Neptune® 360™ Mobile.

#### <span id="page-32-2"></span>Downloading the App

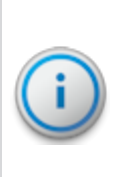

Important! Before downloading the Neptune 360 Mobile app, first sync or unload any captured readings from the previous version of the app. Otherwise, the captured readings are removed upon first login to the newer software version. For more information, see "Syncing or Unloading Captured Readings" of the *Neptune® 360™ Mobile Users' Manual*.

<span id="page-33-3"></span>Complete the following steps to download the Neptune 360 app.

- 1. Open the Google Play™ Store (Android™\*), or the App Store (Apple®) on your device.
- 2. Search for Neptune 360 Mobile.
- 3. Tap one of the following to install the app:
	- Install, for an Android device, and then go to step 4.
	- Get, for an iOS device. You can now open the app and log in.
- 4. On your Android device, review the app permissions, and then tap Accept to continue the download.

## <span id="page-33-0"></span>Logging In and Out of Neptune® 360™ Mobile

Make sure you have downloaded and installed Neptune 360 Mobile from the Google Play Store (Android) or the App Store (iPhone). For the procedure steps, see ["Downloading the App" on the previous page](#page-32-2).

# <span id="page-33-1"></span>Logging In to Neptune® 360™ Mobile

Complete the following steps to log in to Neptune 360 Mobile.

1. Open the app.

The Login screen is displayed.

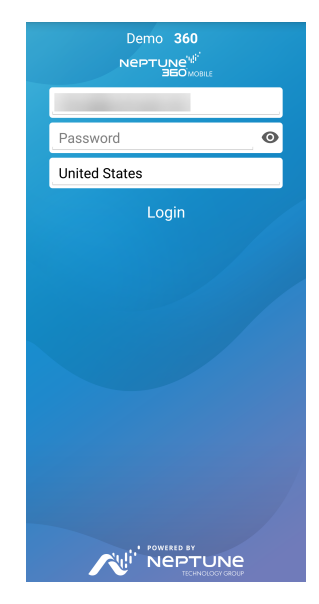

Figure 25: Login Screen

<span id="page-33-2"></span>2. To select a different default country than the one displayed, tap the country name to display the selections.

3. Tap the country you want as your default, then tap OK.

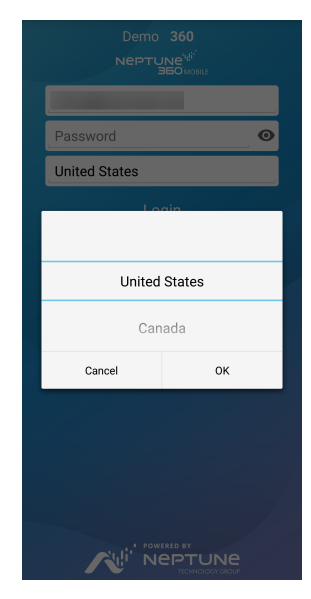

Figure 26: Country Selection

- <span id="page-34-0"></span>4. In the Email Address field, type the email address you use for Neptune 360.
- 5. In the Password field, type the password you use for Neptune 360.
- 6. Tap Login.

The system displays the Select Site ID screen, if you have access to multiple utilities. Otherwise, the landing screen as shown in step 7 is displayed.

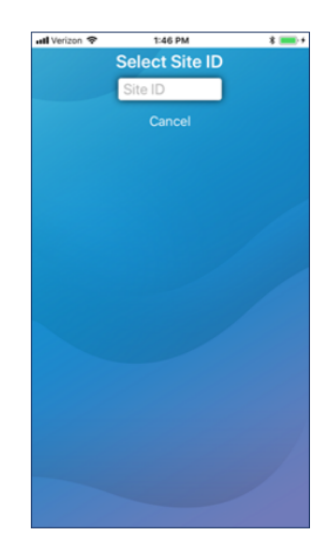

<span id="page-34-1"></span>Figure 27: Select Site ID Screen

7. Type the 5-digit Site ID for your utility.

The app displays the Neptune 360 Mobile landing page and you can select the function you want.

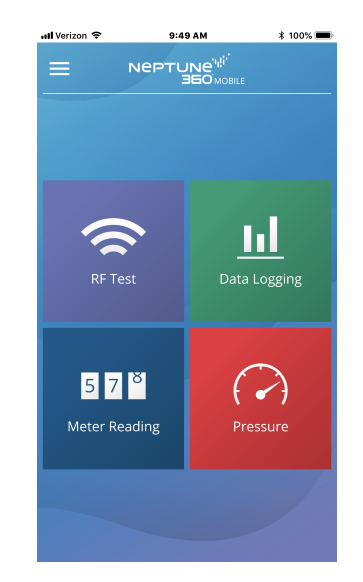

Figure 28: Select a Function

# <span id="page-35-0"></span>Logging Out of Neptune® 360™ Mobile

<span id="page-35-1"></span>You can log out of the software from any screen.

Complete the following steps to log out of Neptune 360 Mobile.

1. Tap the menu icon in the menu navigation pane to display the menu options that slide to the right.

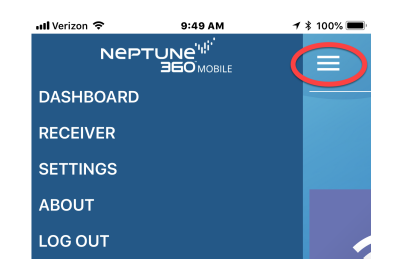

Figure 29: Neptune® 360™ Menu Options

<span id="page-35-2"></span>2. Tap Log Out to log out of the software.

Refer to the *Neptune® 360™ Mobile Users' Guide* for information on how to use this app.

# <span id="page-36-0"></span>A

Apple® App Store  [26](#page-33-3) Authenticator [8](#page-15-5)

## B

browser [7](#page-14-3)

## C

cloud-based [1](#page-8-1)

## D

data logging  [23](#page-30-2)

## E

email  [5](#page-12-3), [7-8](#page-14-4) export [15](#page-22-2)

## H

hosting [1](#page-8-3)

## I

import [15](#page-22-2)

## L

log off [21](#page-28-5) login [6](#page-13-1)

## M

menu control [16](#page-23-2) meter reading [23](#page-30-3)

# MFA  [8](#page-15-6) mobile credentials  [25](#page-32-0) device [24](#page-31-4) operating systems  [24](#page-31-0) supporting devices  [24](#page-31-0) transceiver  [25](#page-32-3)

## N

navigate  [15](#page-22-3), [21](#page-28-6) new users  [15](#page-22-4), [19](#page-26-4)

## P

panes, navigation  [16](#page-23-3) passcodes  [9](#page-16-2) password  [6,](#page-13-3) [12](#page-19-2) hide  [8](#page-15-7) resetting  [10](#page-17-0) show  [8](#page-15-7) permissions [20](#page-27-1) [platform 1](#page-8-3) Google Play™ store  [26](#page-33-3) pressure reading  [23](#page-30-4) profile [21](#page-28-5)

## R

readcodes [15](#page-22-5) registration[20](#page-27-2) RF test [23](#page-30-5)

# S

SaaS  [1](#page-8-3) security requirements  [12-13](#page-19-3) system statistics  [15](#page-22-6)

## $\cup$

user management  [19](#page-26-5) username  [13](#page-20-1)

utility administrator [5](#page-12-3)

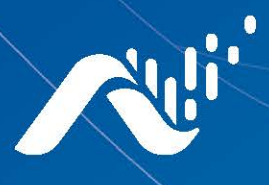

Neptune Technology Group Inc. 1600 Alabama Highway 229 Tallassee, AL 36078 USA Tel: (800) 633-8754 Fax: (334) 283-7293

#### Neptune Technology Group Canada Co. 7275 West Credit Avenue Mississauga, Ontario L5N 5M9 Canada Tel: (905) 858-4211 Fax: (905) 858-0428

#### Neptune Technology Group Inc.

Avenida Ejercito Nacional No 418 Piso 12, Despacho 1203 Colonia Polanco V Sección C.P. 11560 Delegación, Miguel Hidalgo Mexico D.F. Tel: (55) 5203-5708, (55) 5203-4032, (55) 5203-5294

Online www.neptunetg.com

> Neptune® 360™ Getting Started Guide 04.24 © Copyright 2018 - 2024. Neptune Technology Group Inc. Neptune is a registered trademark of Neptune Technology Group Inc.